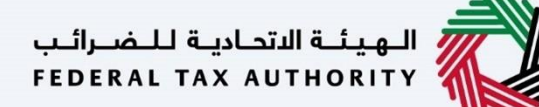

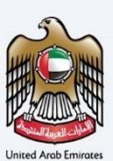

# امـــارات تــاكـس<br>MARATAX

#### Corporate Tax Amend Registration - Taxpayer User Manual

Date: 18 May 2023

Version 4.0.0.0

#### Private and Confidential

 dissemination, distribution, copying, use of or reliance upon the confidential and proprietary information contained This document contains information which is confidential and proprietary to the Federal Tax Authority. Any herein is unauthorized and strictly prohibited.

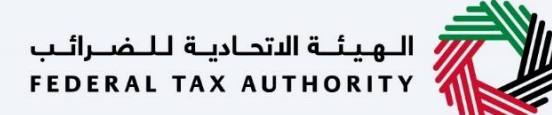

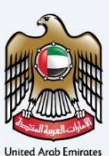

#### <span id="page-1-0"></span>Document Control Information

#### Document Version Control

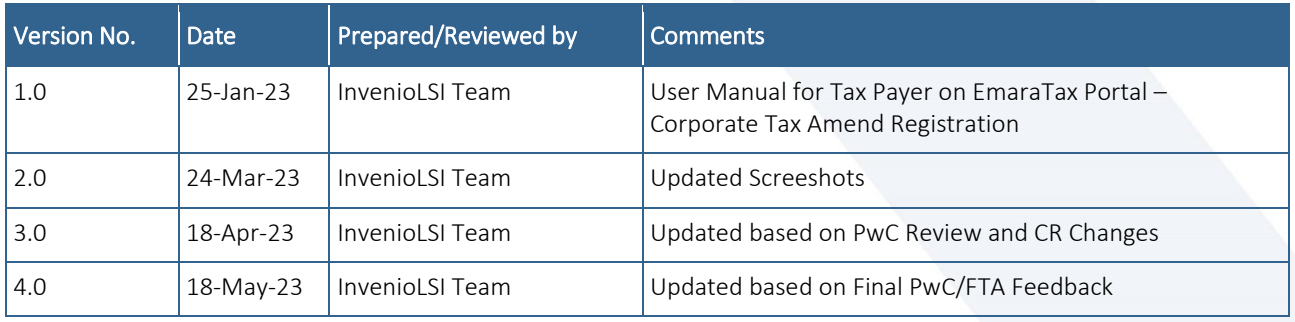

#### <span id="page-1-1"></span>**Navigating through EmaraTax**

The Following Tabs and Buttons are available to help you navigate through this process

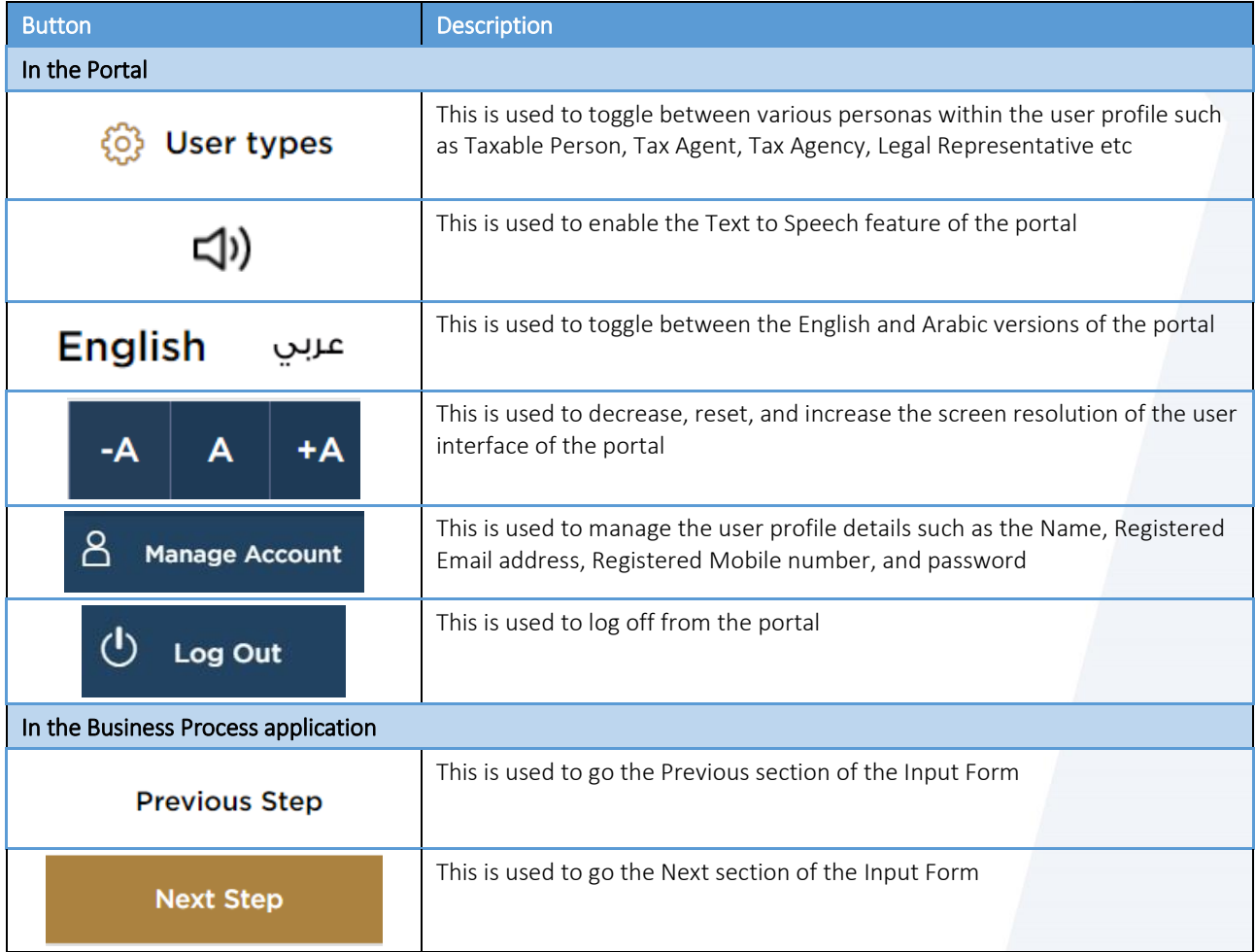

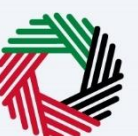

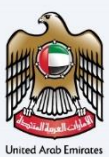

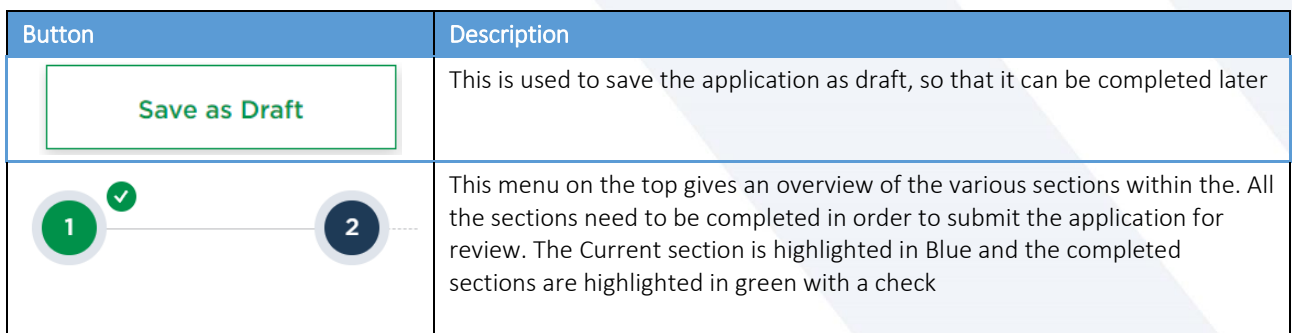

The Federal Tax Authority offers a range of comprehensive and distinguished electronic services in order to provide the opportunity for taxpayers to benefit from these services in the best and simplest ways.

ر<br>| الـهيئــة الاتحـاديــة لـلــضــرائــب<br>| FEDERAL TAX AUTHORITY

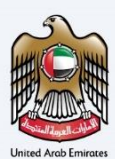

#### <span id="page-3-0"></span>**Table of Contents**

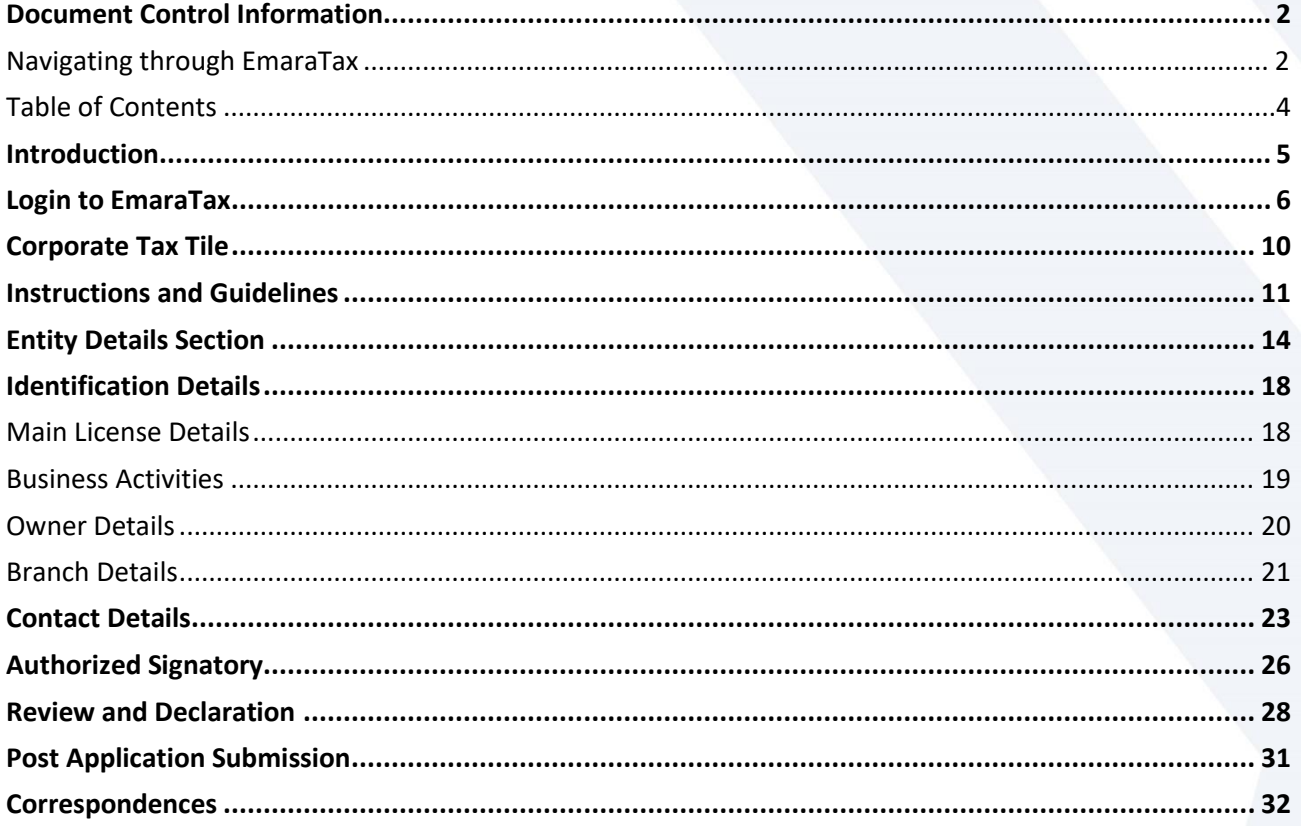

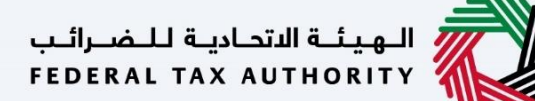

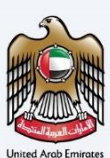

## <span id="page-4-0"></span>**Introduction**

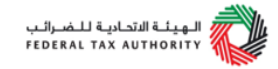

This manual is prepared to help you navigate through the Federal Tax Authority (FTA) EmaraTax portal and Amend your Corporate Tax Registration information. To initiate the amendment, you must already be registered with the FTA and should have a valid TRN. The amendments done to the following sections require approval from the FTA:

- Details of the applicant  $\bullet$
- Business activities of the applicant section  $\bullet$
- Contact details  $\bullet$
- Authorized Signatory  $\bullet$

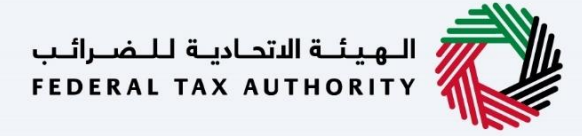

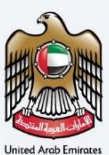

## <span id="page-5-0"></span>**Login to EmaraTax**

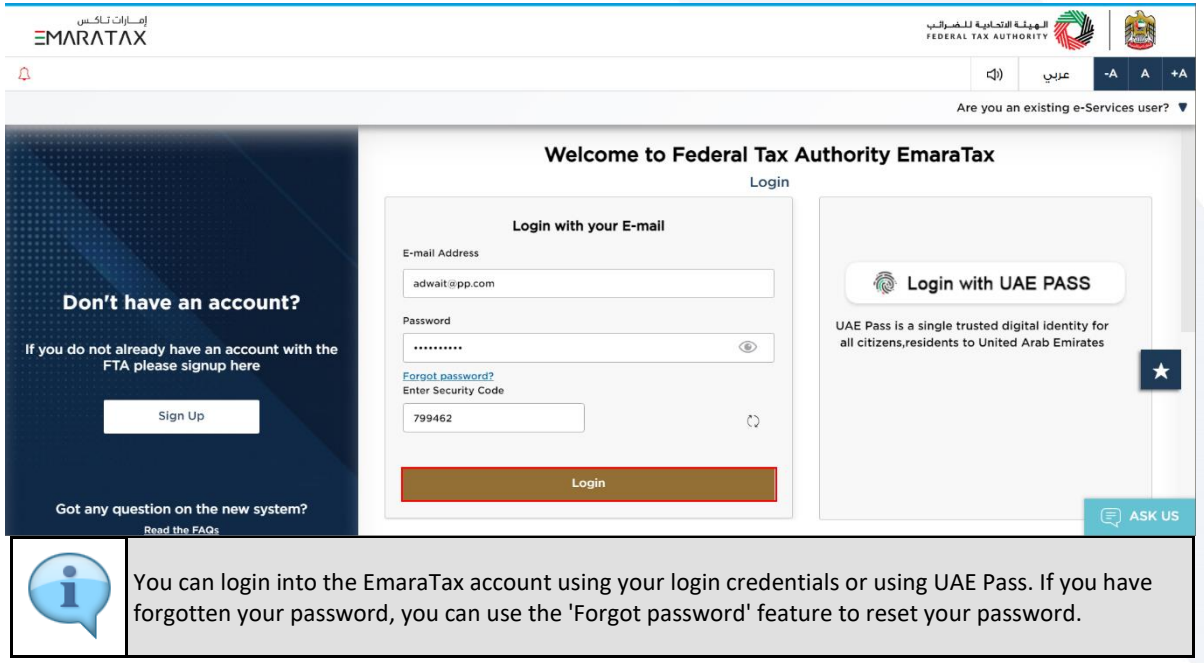

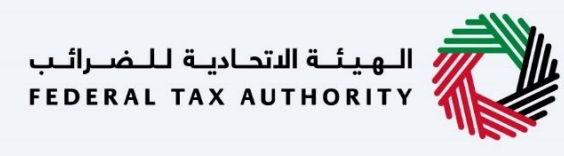

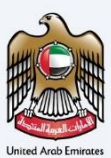

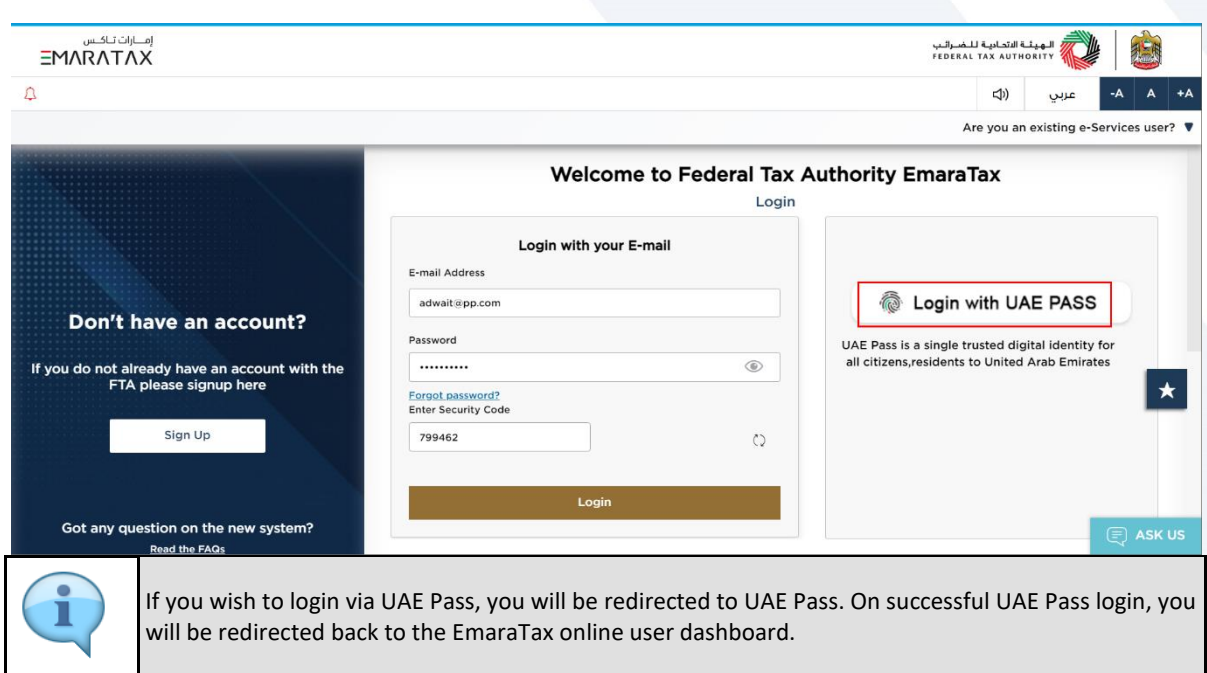

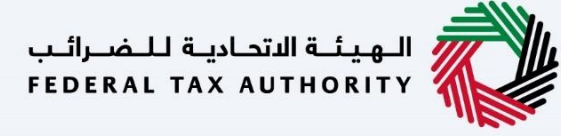

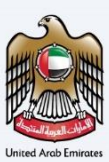

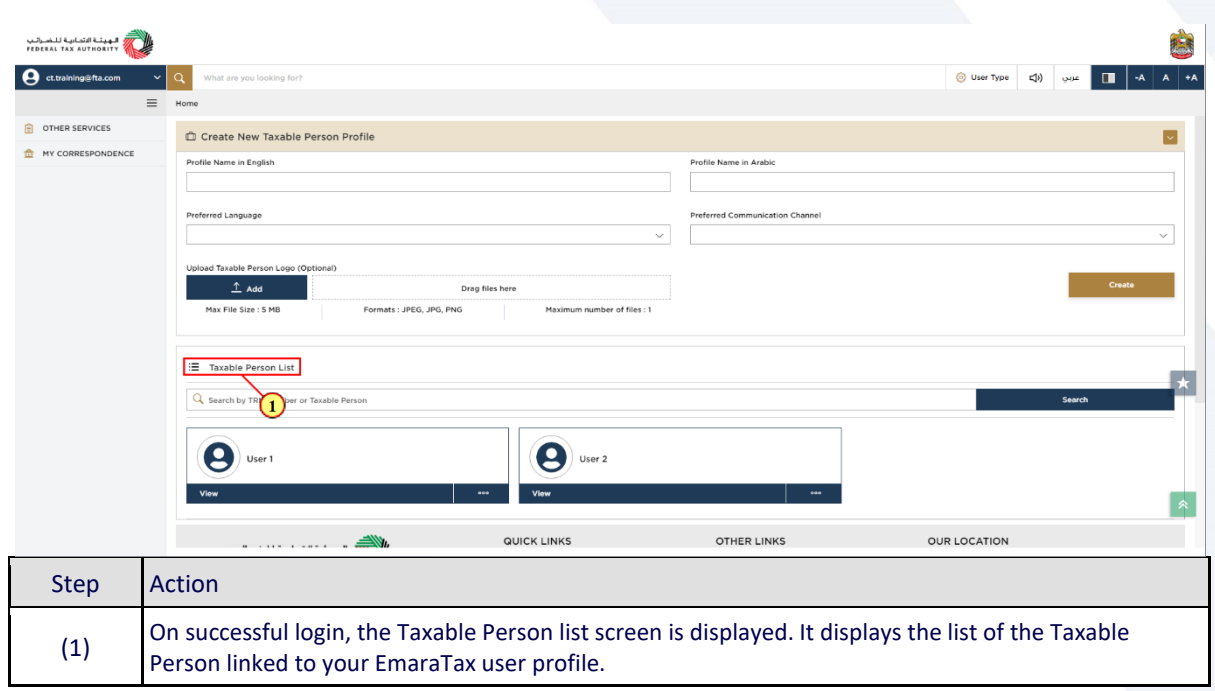

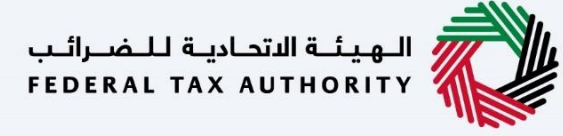

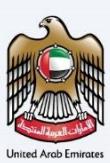

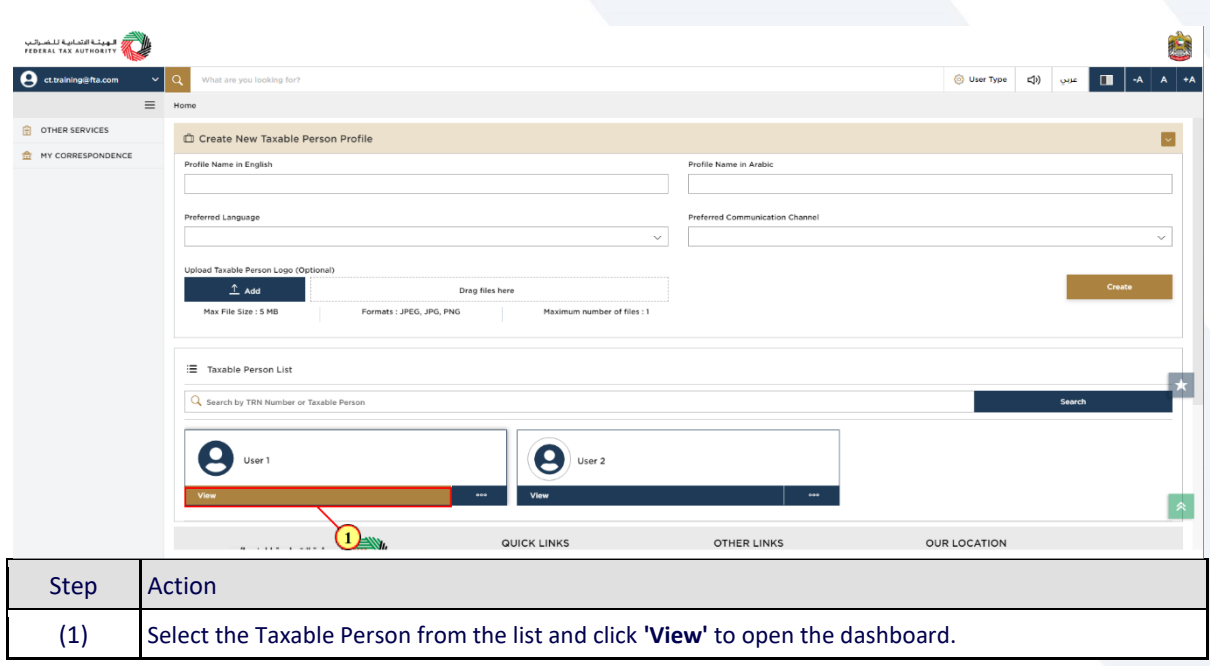

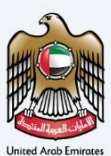

## <span id="page-9-0"></span>**Corporate Tax Tile**

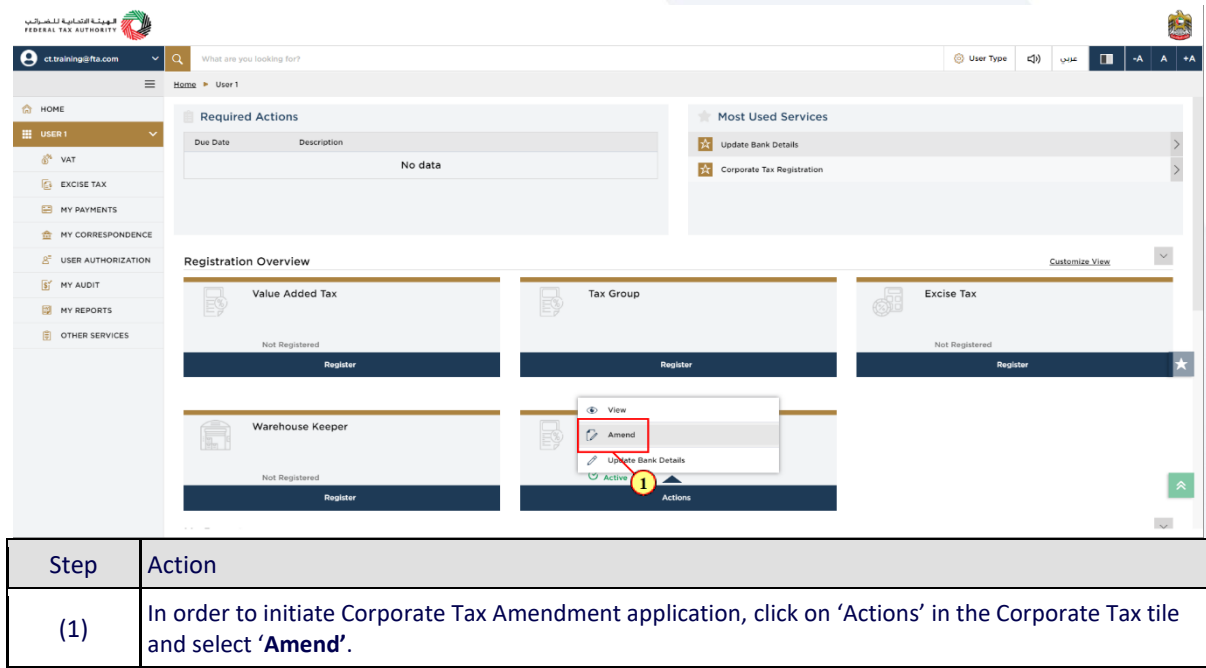

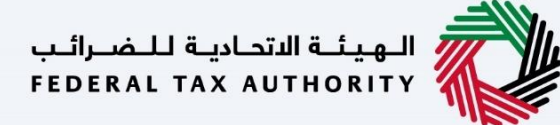

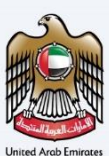

## <span id="page-10-0"></span>**Instructions and Guidelines**

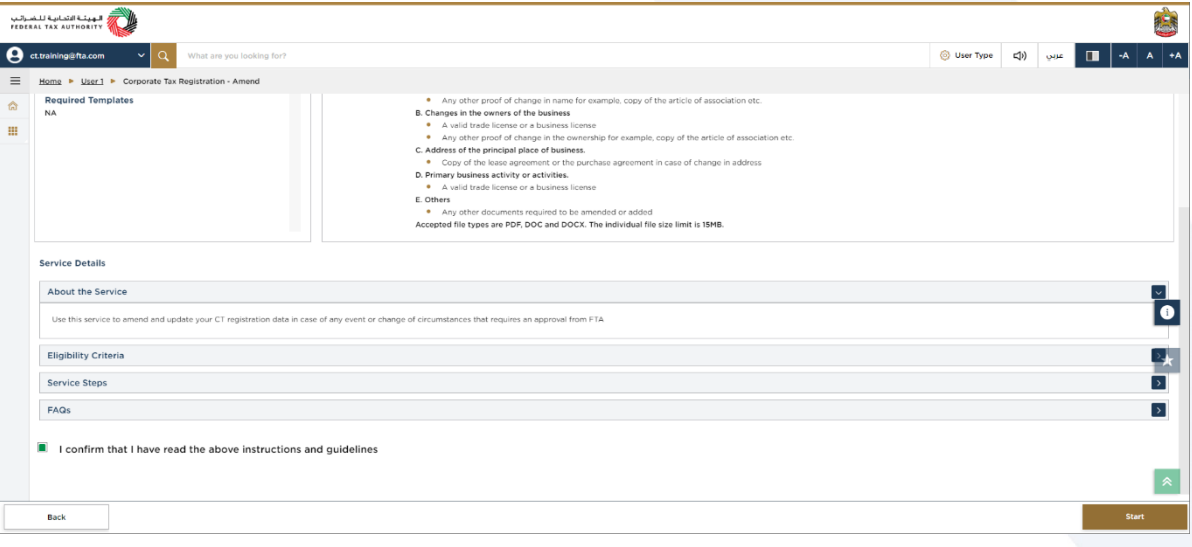

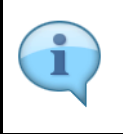

The ' instructions and guidelines' page is designed to help you understand certain important requirements relating to amending your Corporate Tax registration application. It also provides guidance on what information you should have in hand when you are editing the Corporate Tax registration application.

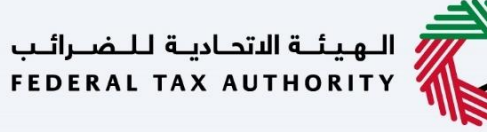

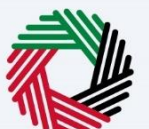

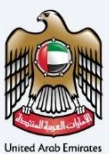

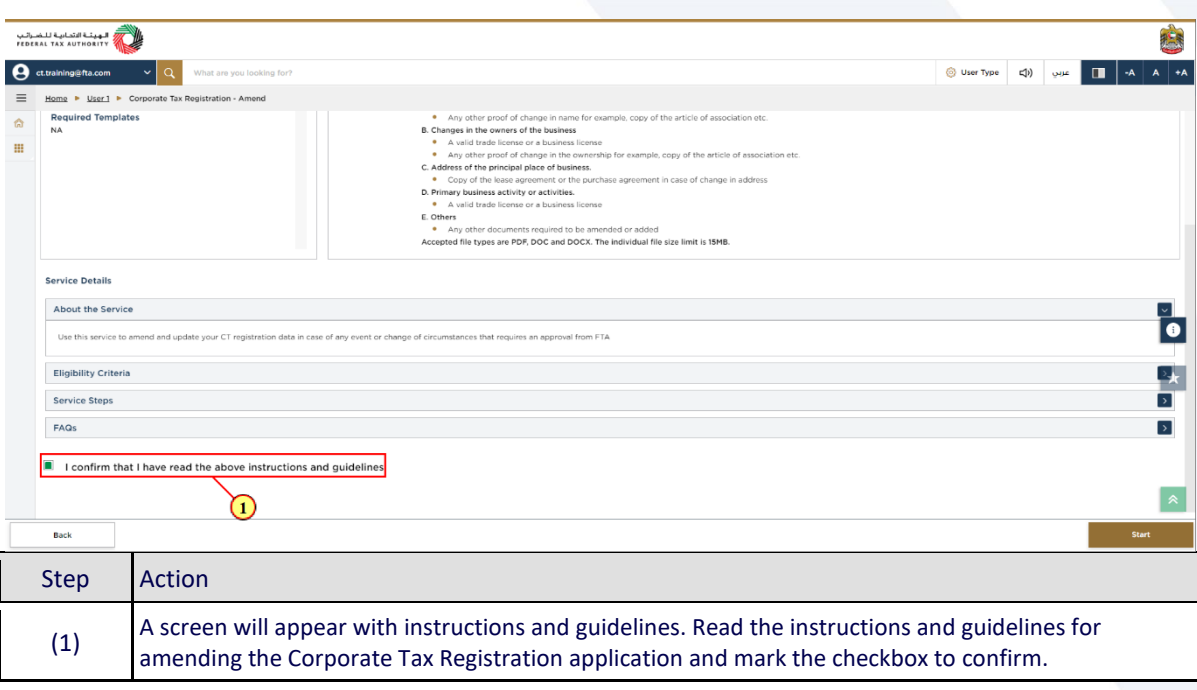

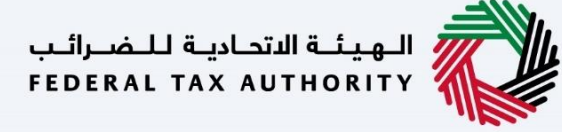

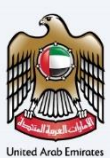

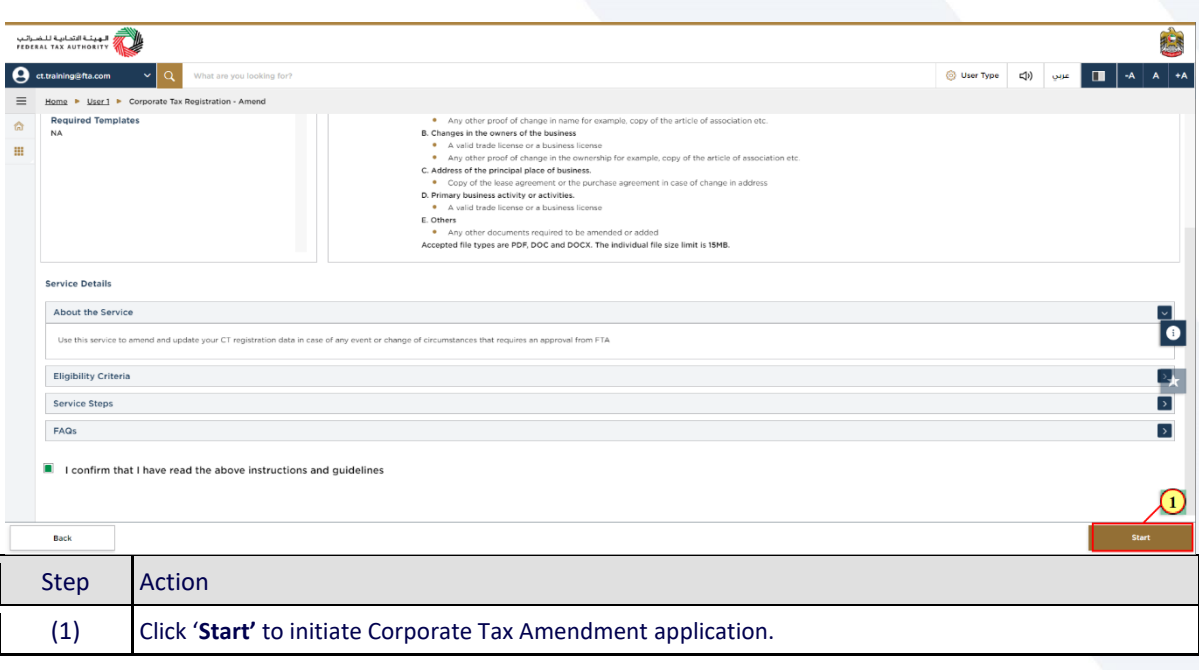

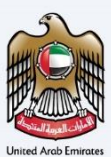

## <span id="page-13-0"></span>**Entity Details Section**

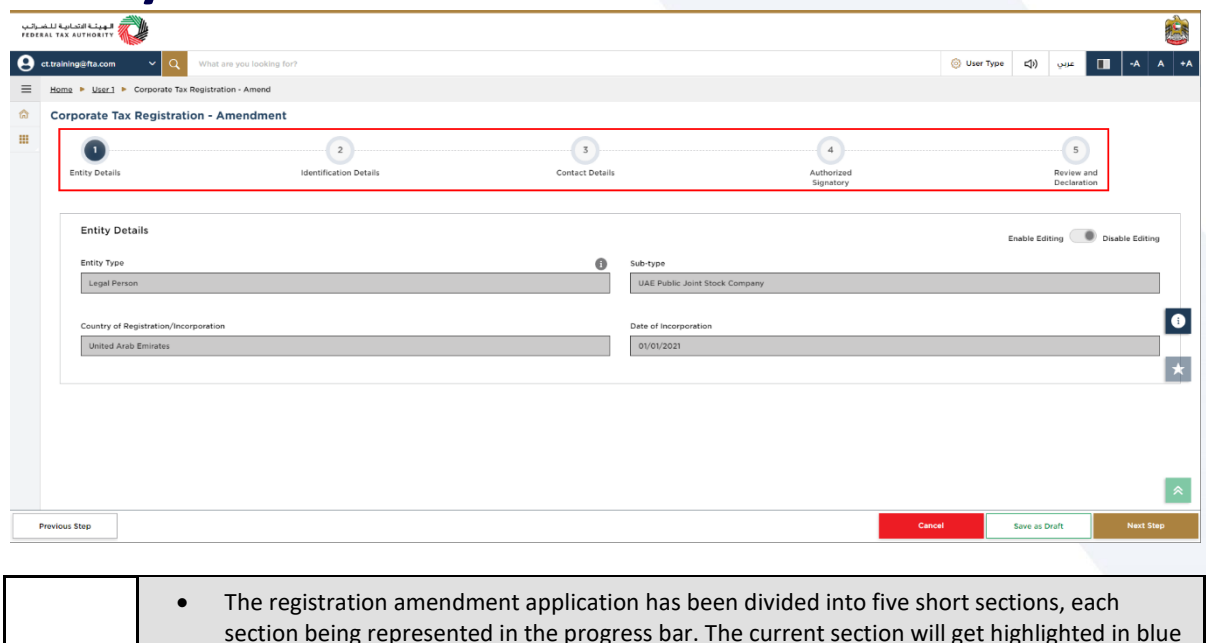

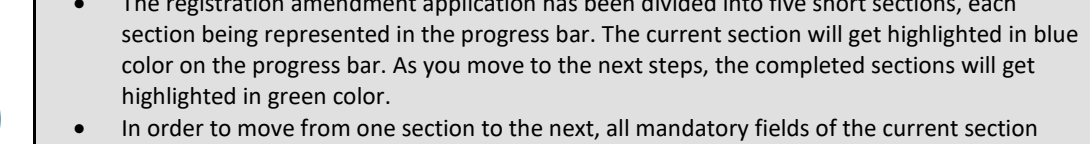

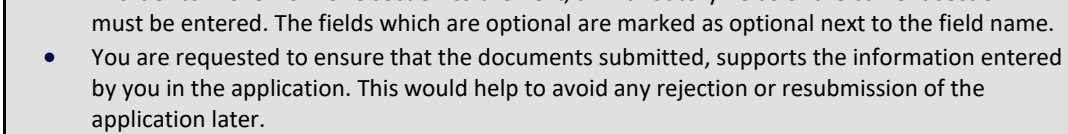

 $\mathbf{\hat{i}}$ 

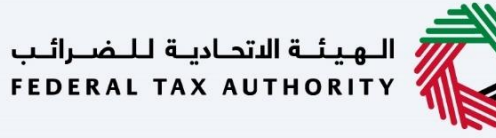

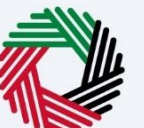

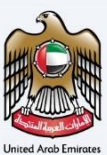

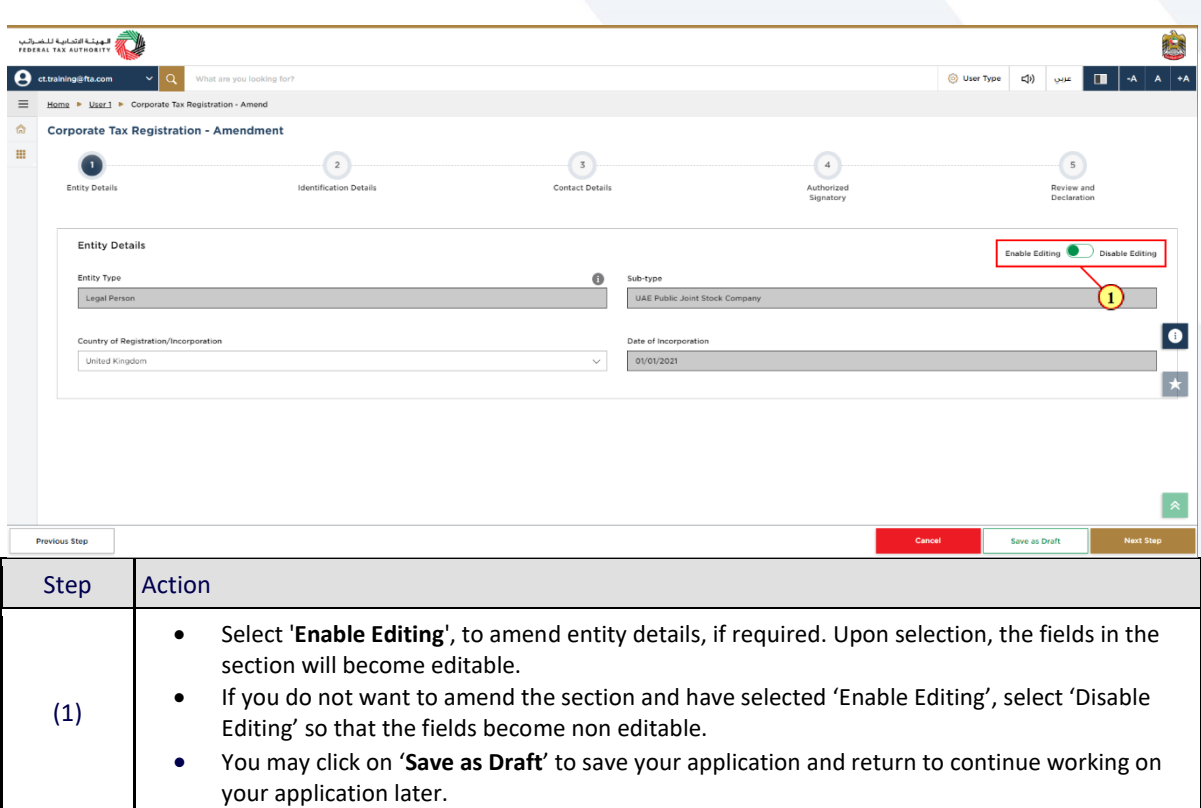

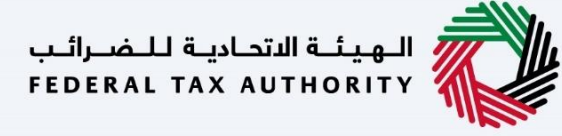

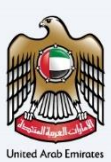

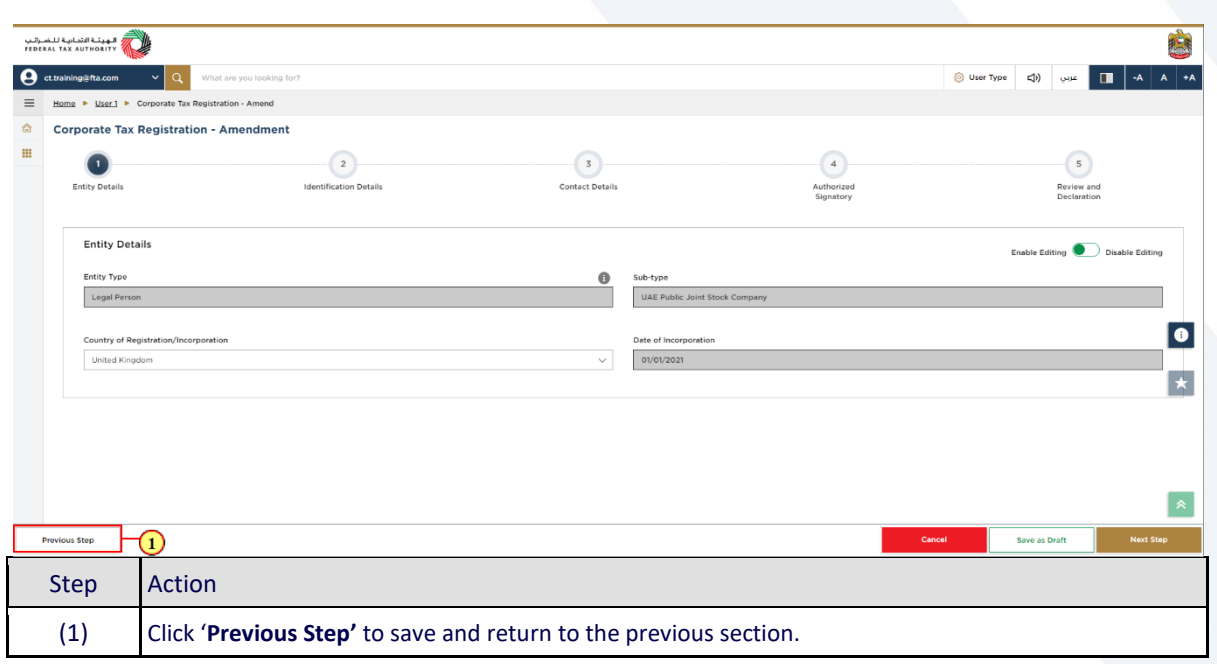

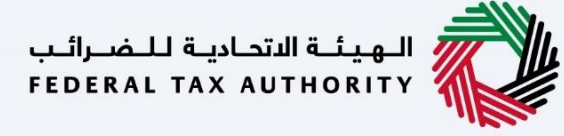

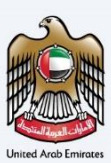

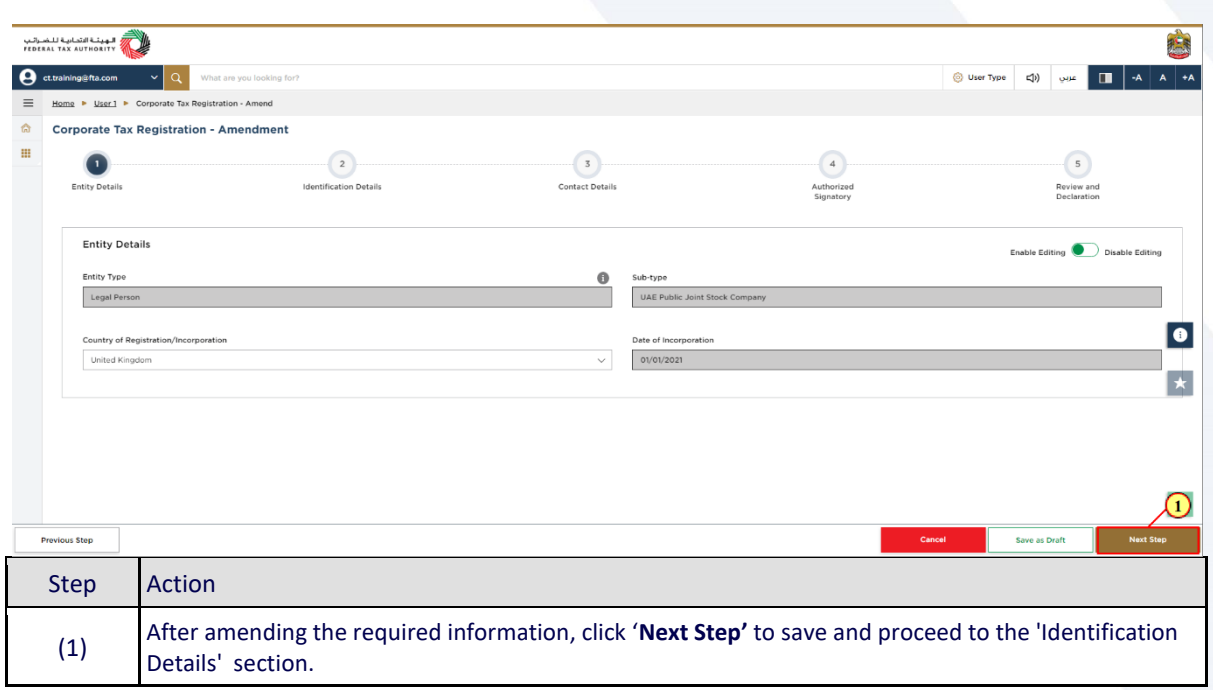

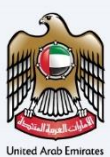

## <span id="page-17-0"></span>**Identification Details**

#### <span id="page-17-1"></span>**Main License Details**

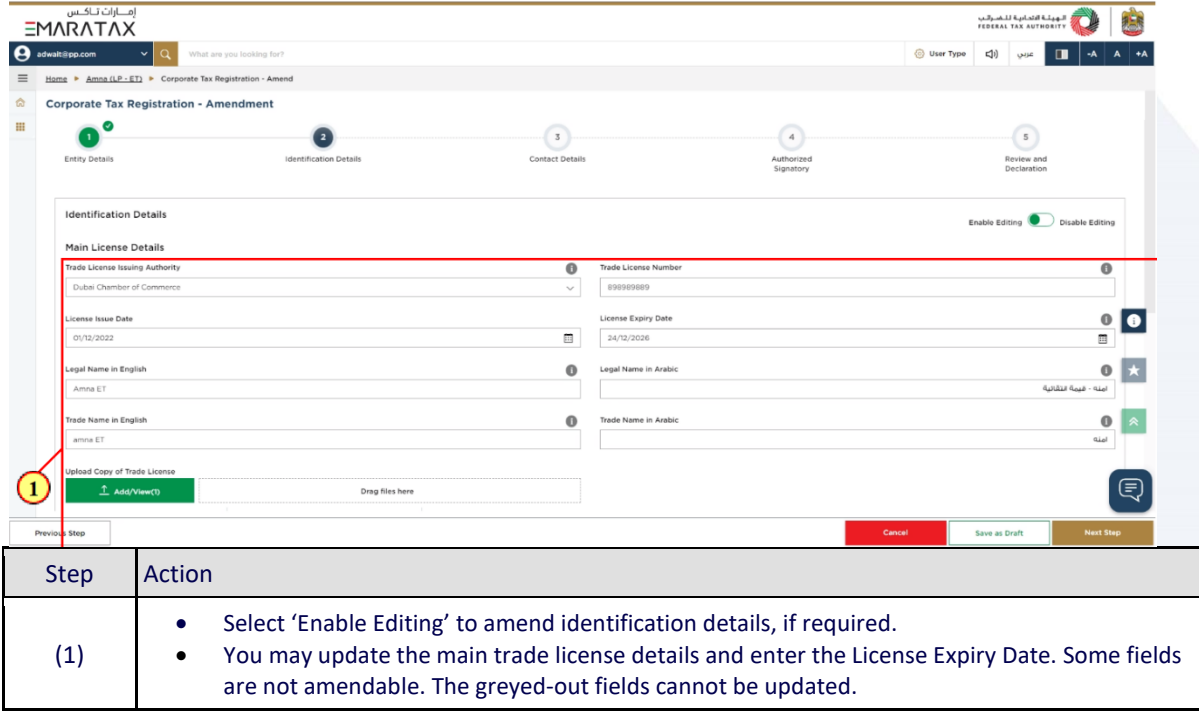

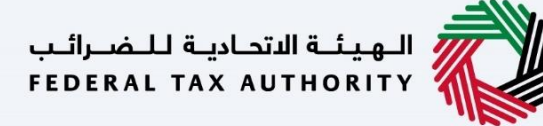

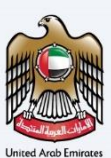

#### <span id="page-18-0"></span>**Business Activities**

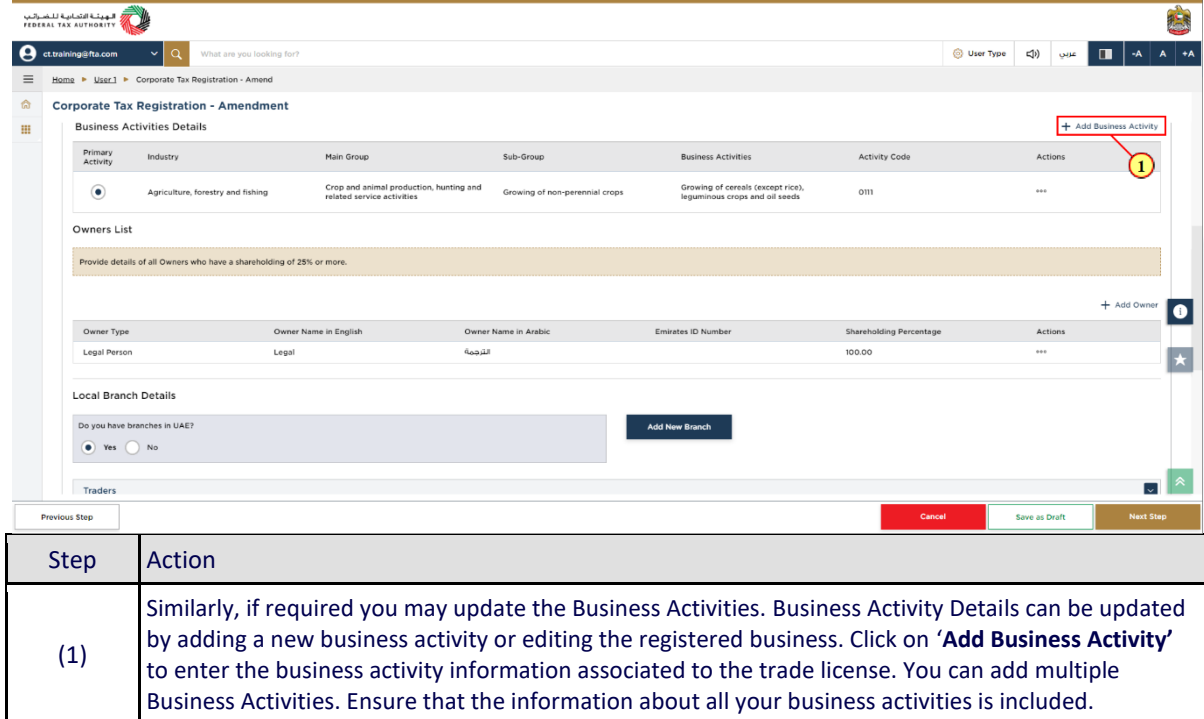

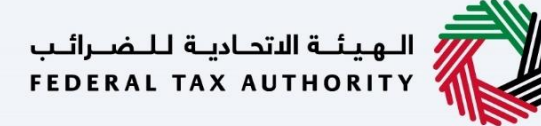

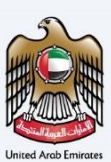

#### <span id="page-19-0"></span>**Owner Details**

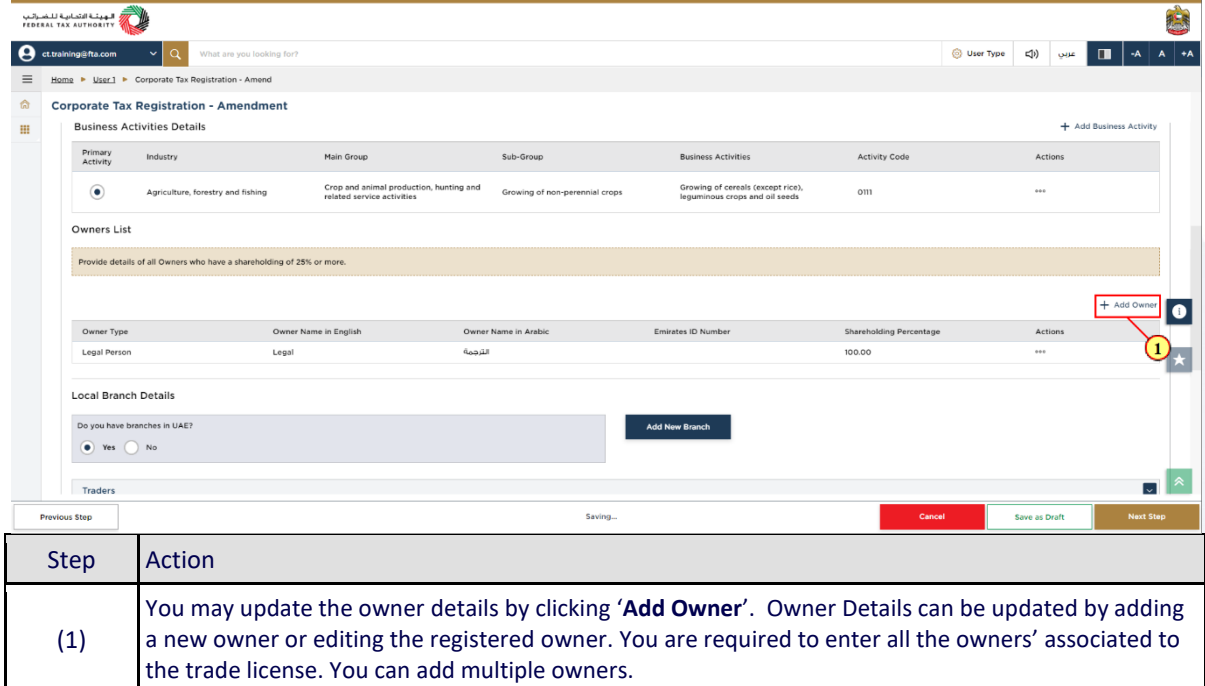

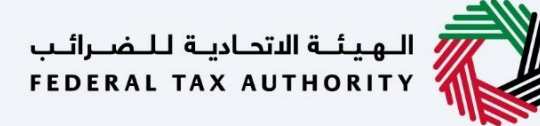

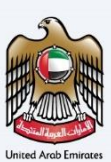

#### <span id="page-20-0"></span>**Branch Details**

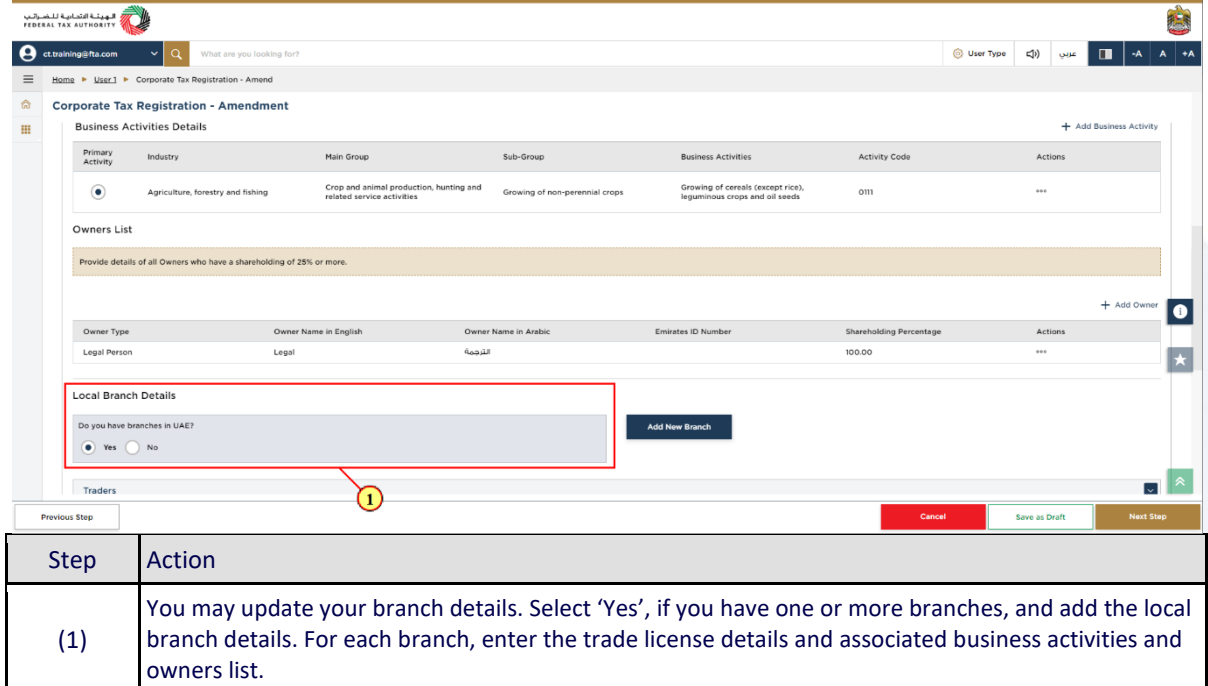

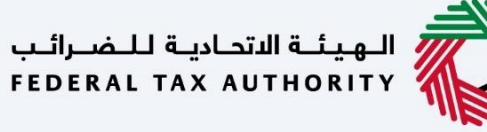

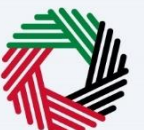

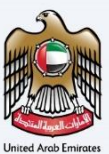

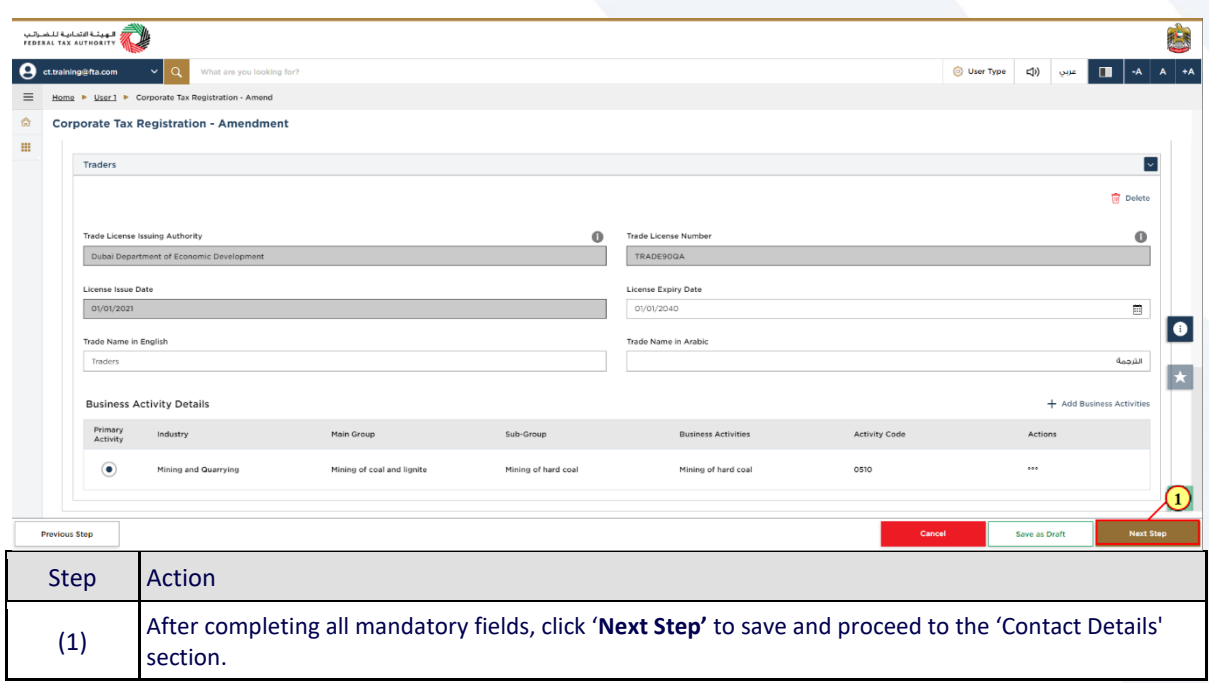

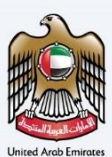

## <span id="page-22-0"></span>**Contact Details**

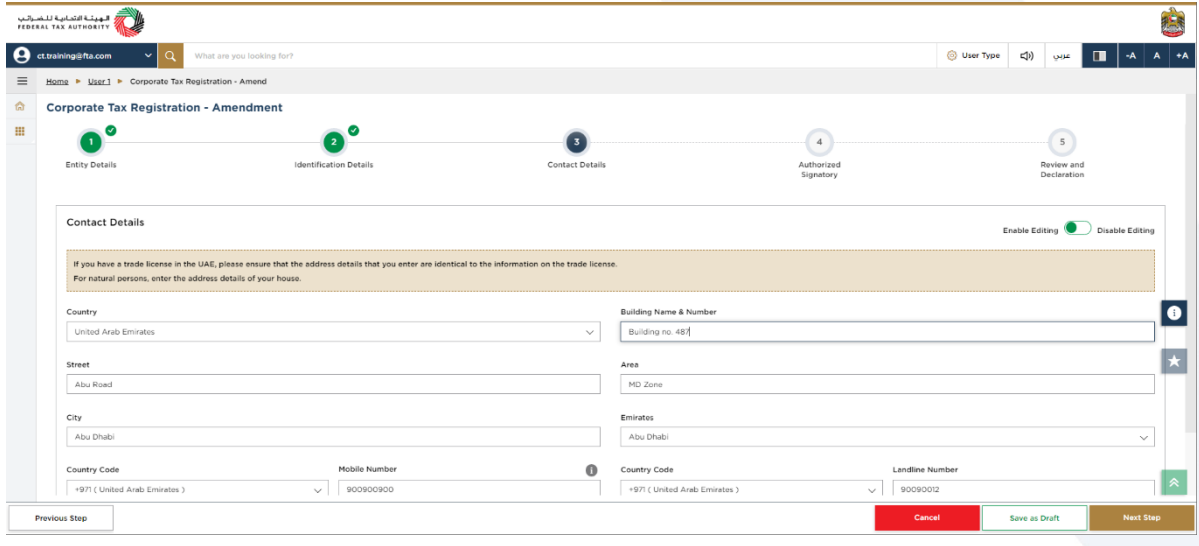

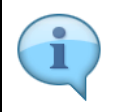

If you have multiple addresses, provide details of the place where most of the day-today activities of the business are carried out. Do not use another company's address (for example, your accountant).

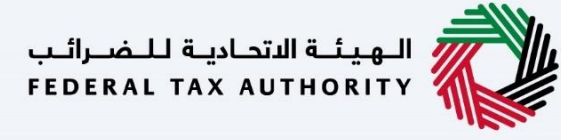

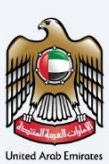

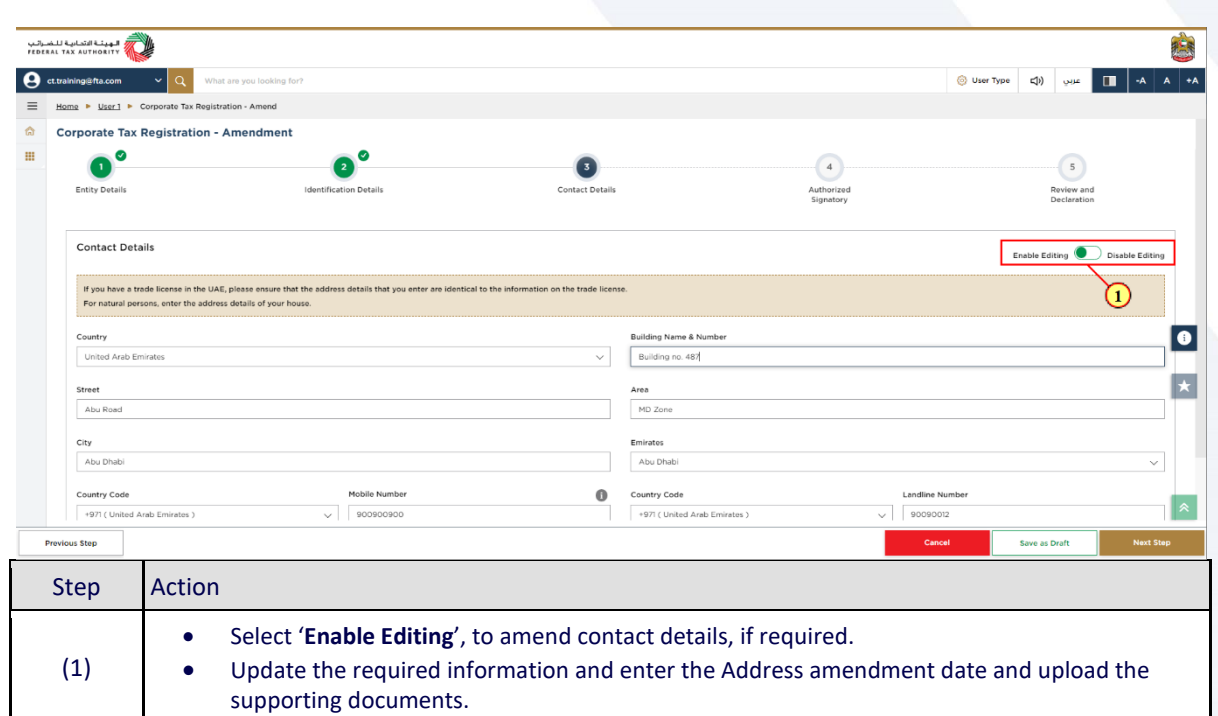

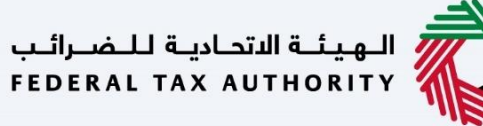

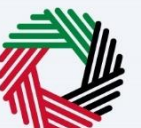

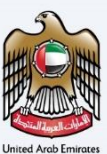

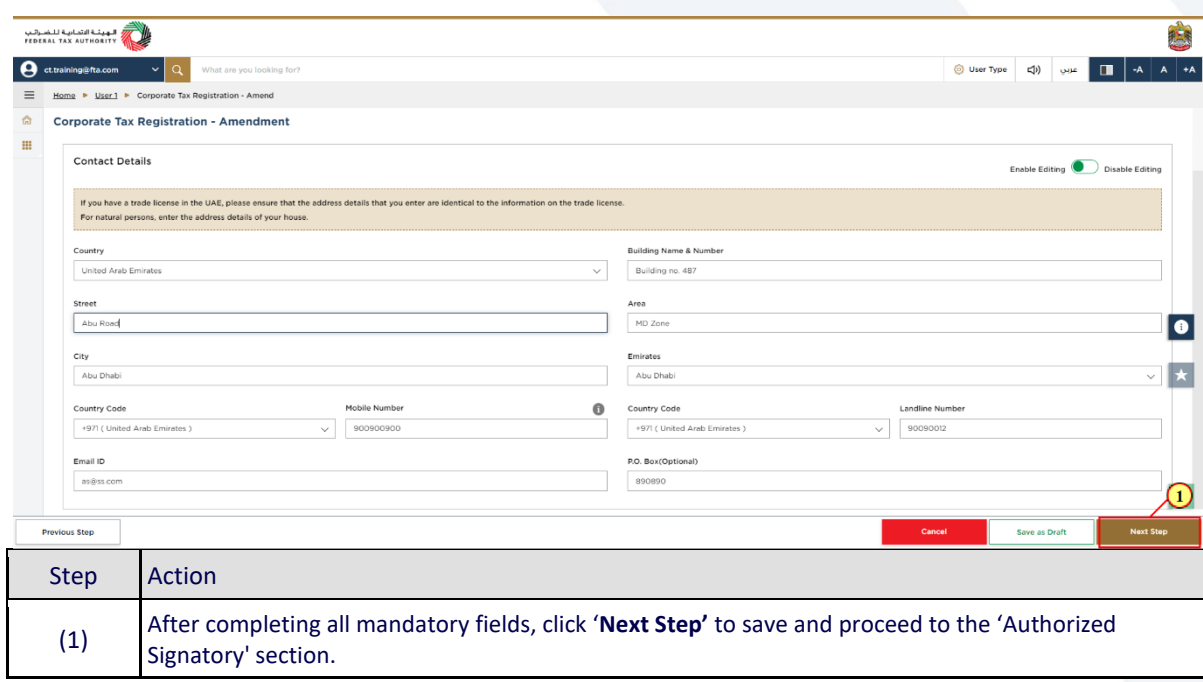

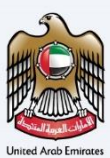

## <span id="page-25-0"></span>**Authorized Signatory**

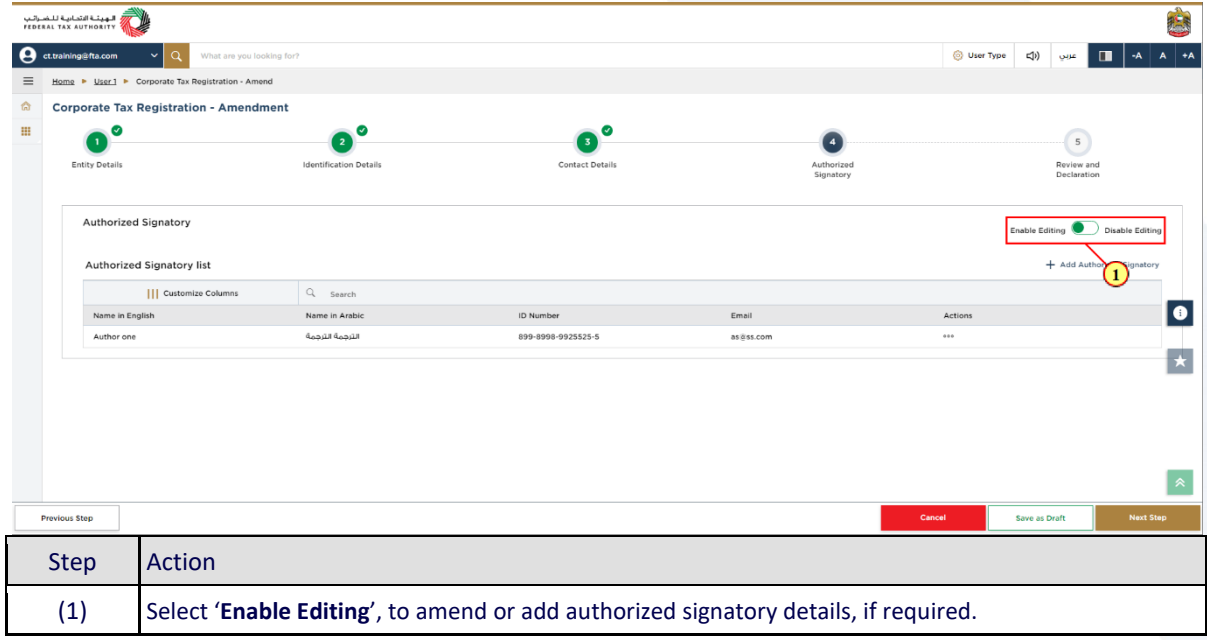

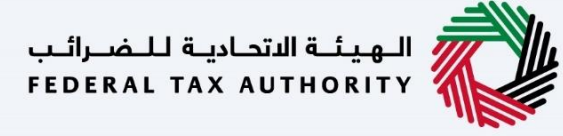

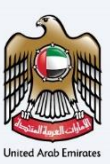

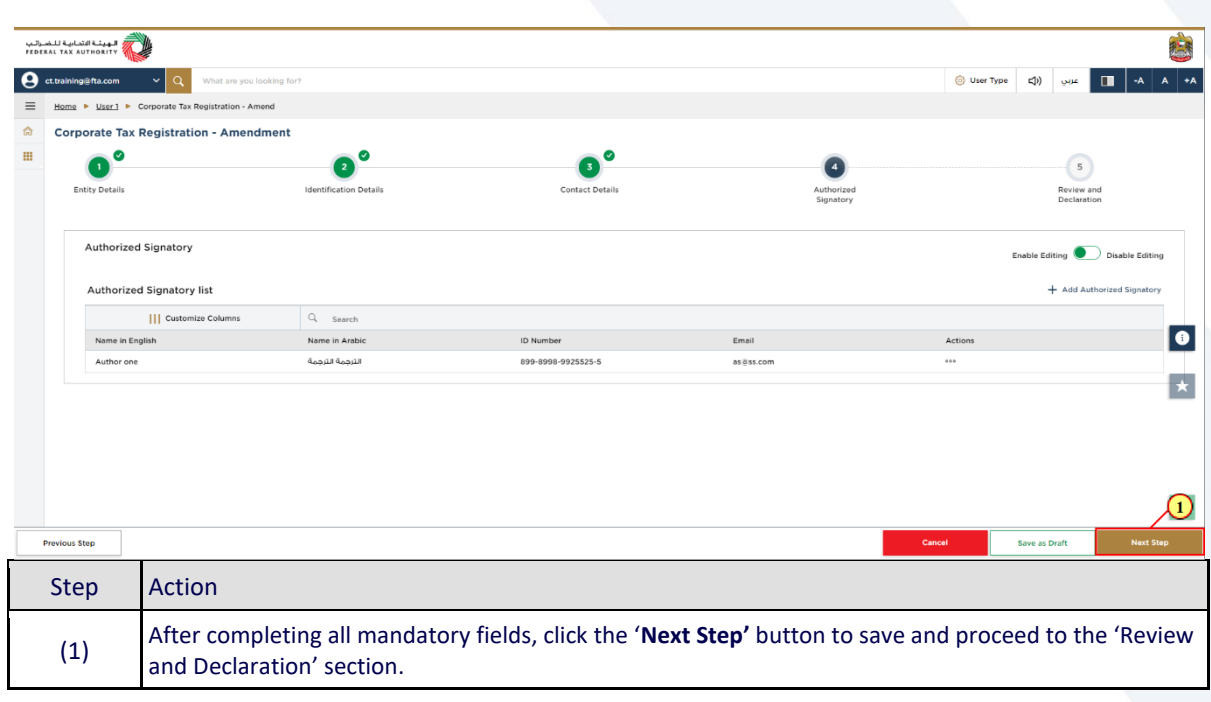

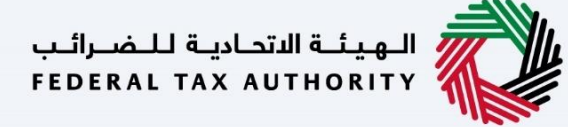

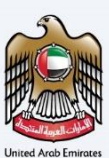

## <span id="page-27-0"></span>**Review and Declaration**

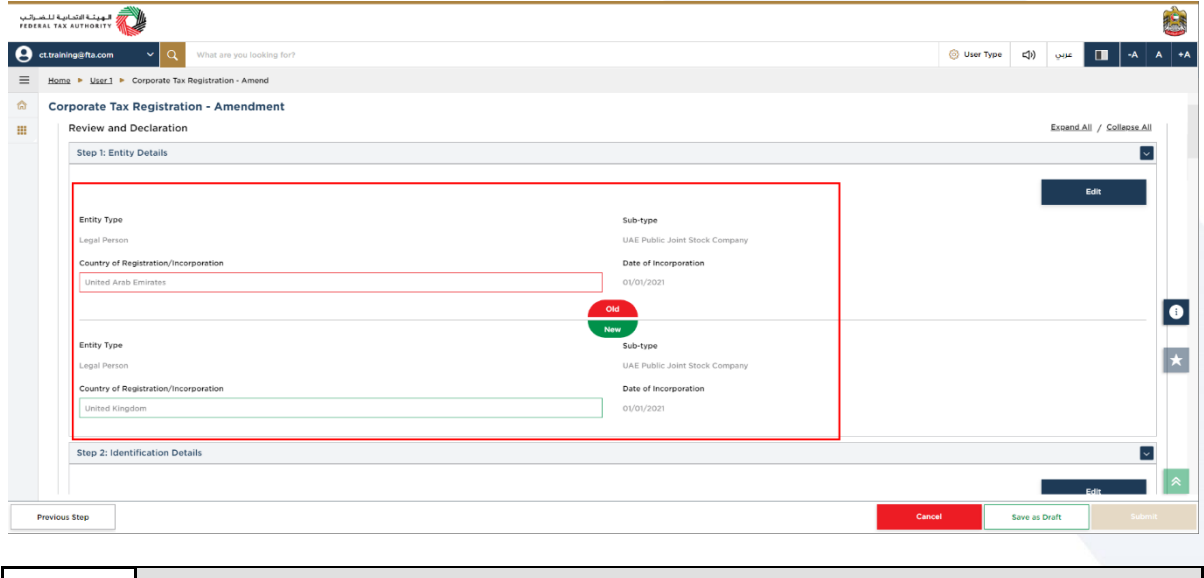

 This section highlights all the details entered by you across the application. You are required to review and submit the request.

The section provides a comparison of the old and the newly updated information.

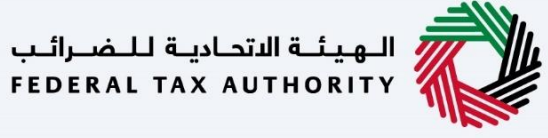

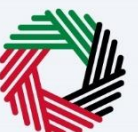

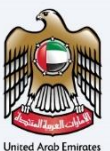

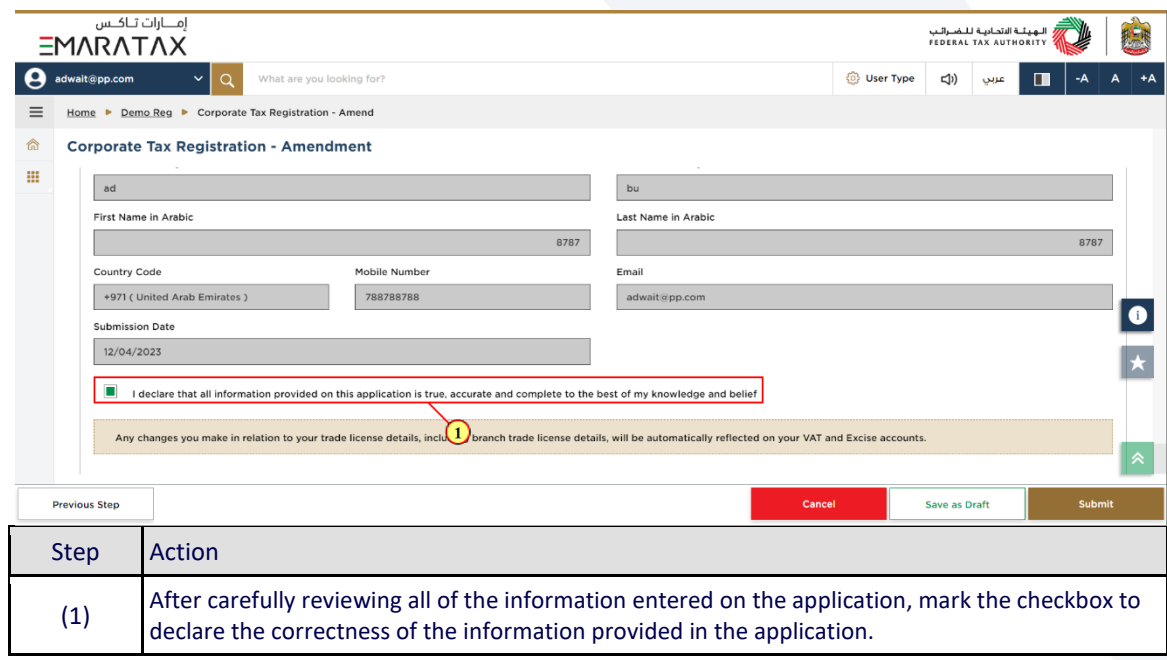

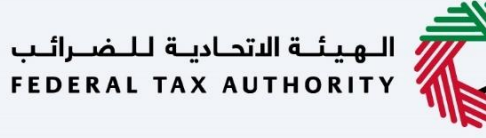

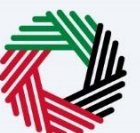

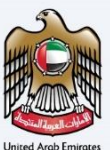

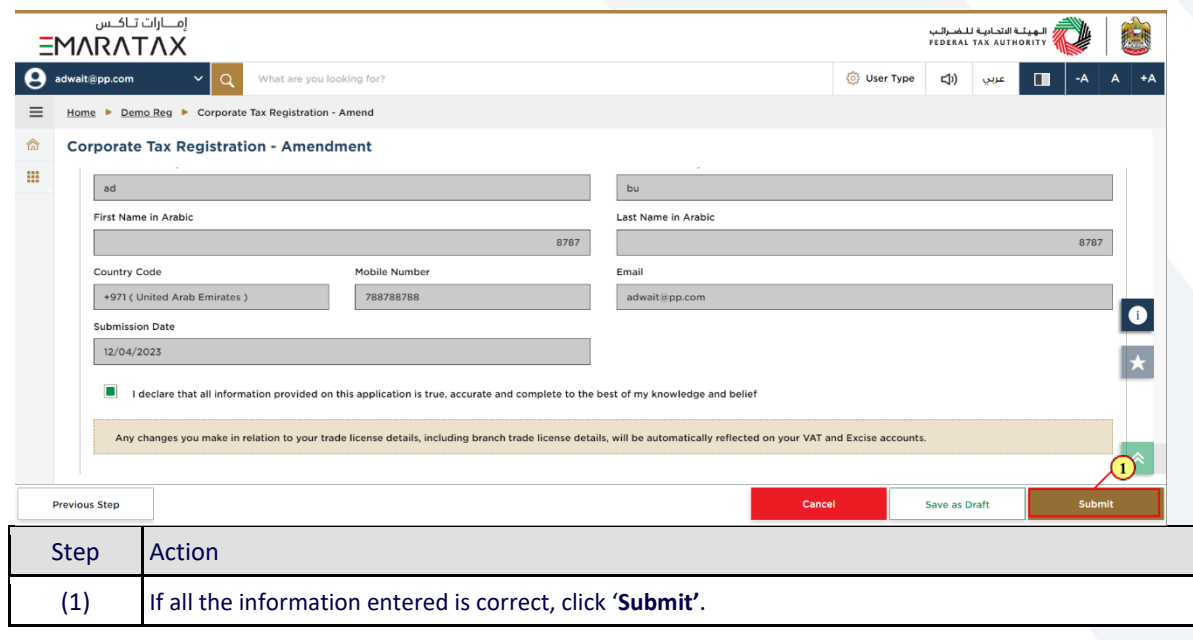

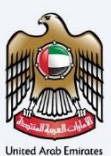

## <span id="page-30-0"></span>**Post Application Submission**

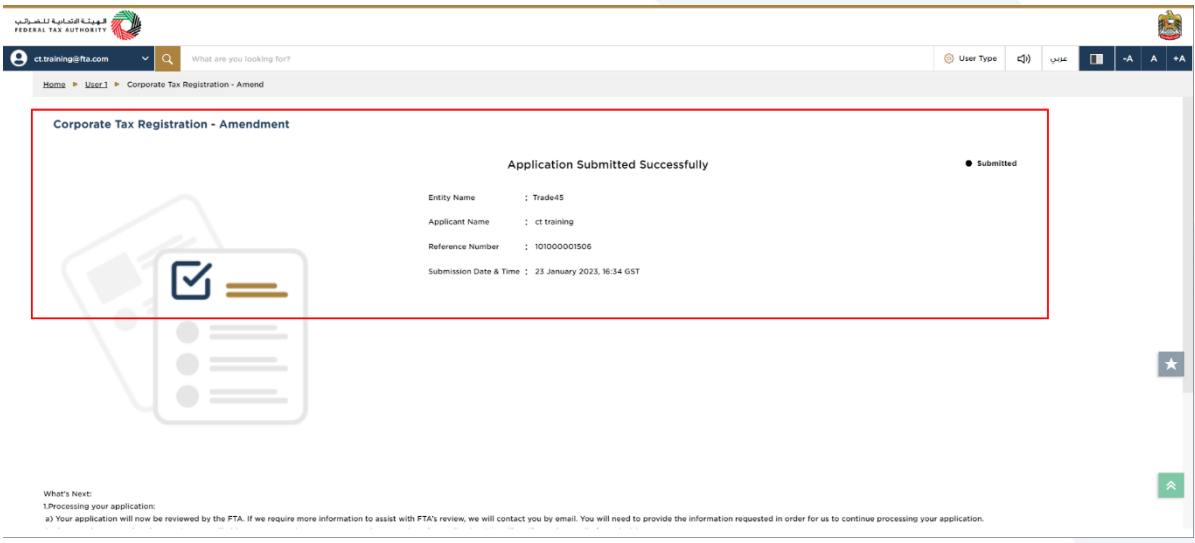

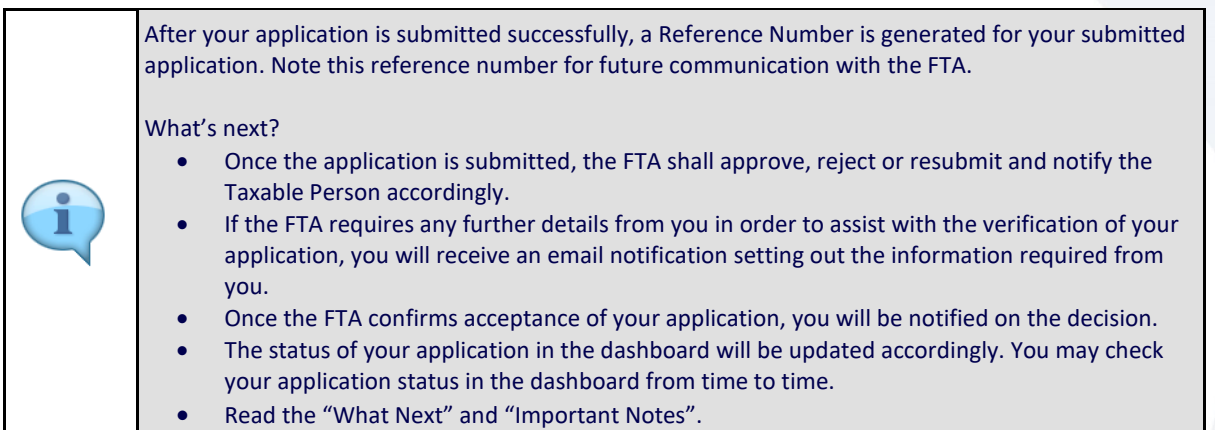

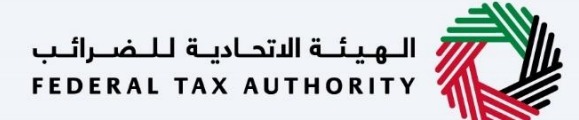

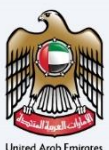

## <span id="page-31-0"></span>**Correspondences**

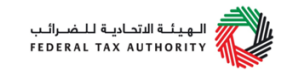

#### Taxpayer receives the following correspondences:

- Application submission acknowledgment.
- Additional information notification (only if the FTA requires more information to assist with their review of your application).
- Application approval or rejection notification.